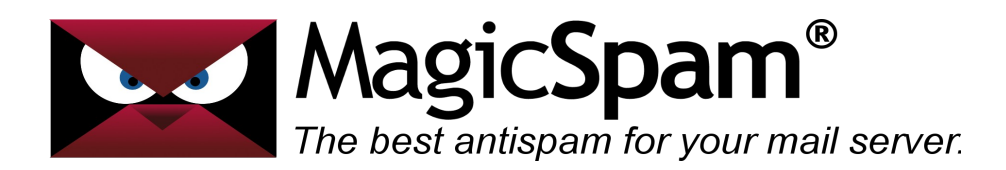

# **MagicSpam for Plesk – Installation Guide**

Thank you for your purchase!

This installation can be completed in just three easy steps, Download, Install and Configuration. Your most difficult task is ensuring that you download the module that matches your system. If you are presented with multiple choices, carefully select the one that matches your Operating System, the MTA/Product Version and the 32/64 bit OS your system is running as.

If you don't know which one to choose, please contact your hosting provider or system administrator to be certain, otherwise there may be unknown and possibly service affecting consequences.

First, you will need to download the appropriate MagicSpam module package from the following URL.

### <http://www.magicspam.com/download/>

Enter your License Key to proceed. You will be presented with a menu similar to the following for selecting the appropriate MagicSpam package. Click the MagicSpam package matching your Operating System/Distribution and proceed to download the package. Once the download is complete we proceed to the second step.

## MagicSpam for Plesk (Unlimited Domains) (1.0.8-1.1)

Select your operating system...

- Select your Operating System

Release 1.0.8-1.1 Release 1.0.8-1.1

Open your browser and point to *[https://<yourserverip>:8443.](https://serverip:8443/)*

Please also uploaded the installation file downloaded in the previous step, to you server.

Log into Plesk using your administrator username and password.

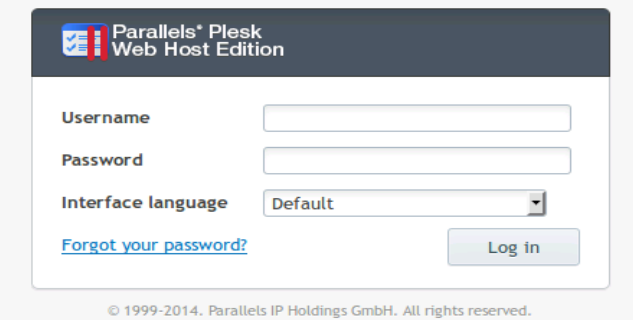

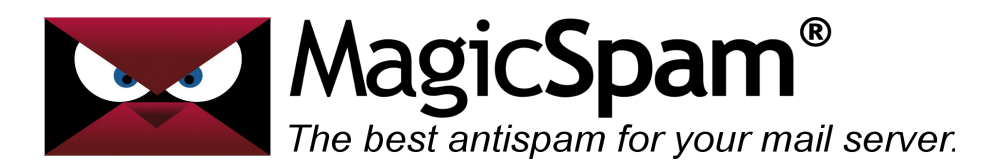

Find Extensions on the left hand side of the screen and click on it. Please note on older versions of Plesk it might be named modules

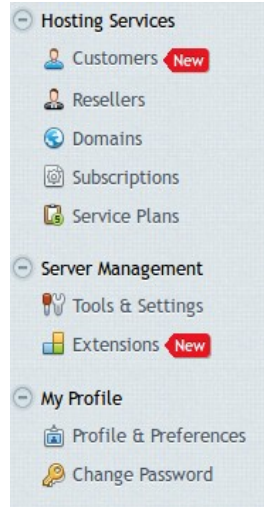

#### Upload New Extension

Click on Browse and navigate to the stored location of your MagicSpam installation package and click on OK

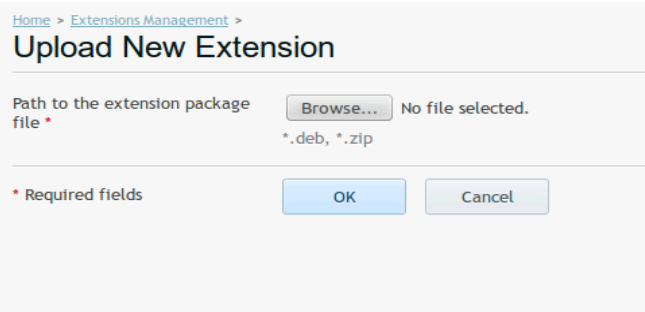

This will begin the installation process.

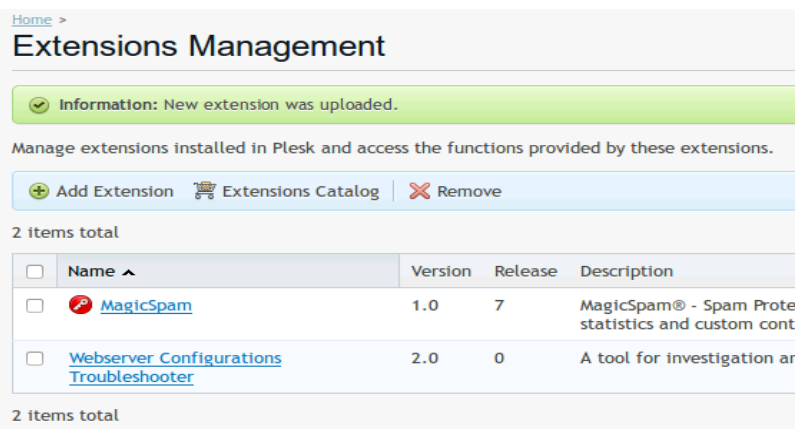

Installation is now complete and we can proceed to the configuration.

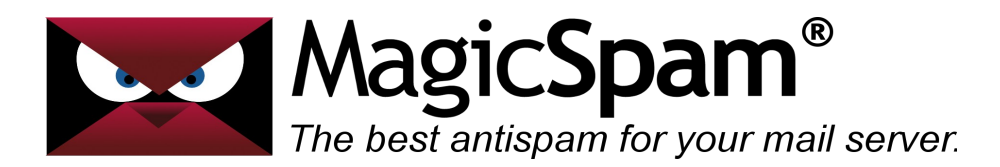

This is where you will enter the license key which you had previously purchased from our MagicSpam Store. After entering your license key please click the save button. You will also need to enter your administrator email address in this window and save that setting as well. Finally, you can click the button to "Enable Protection"!

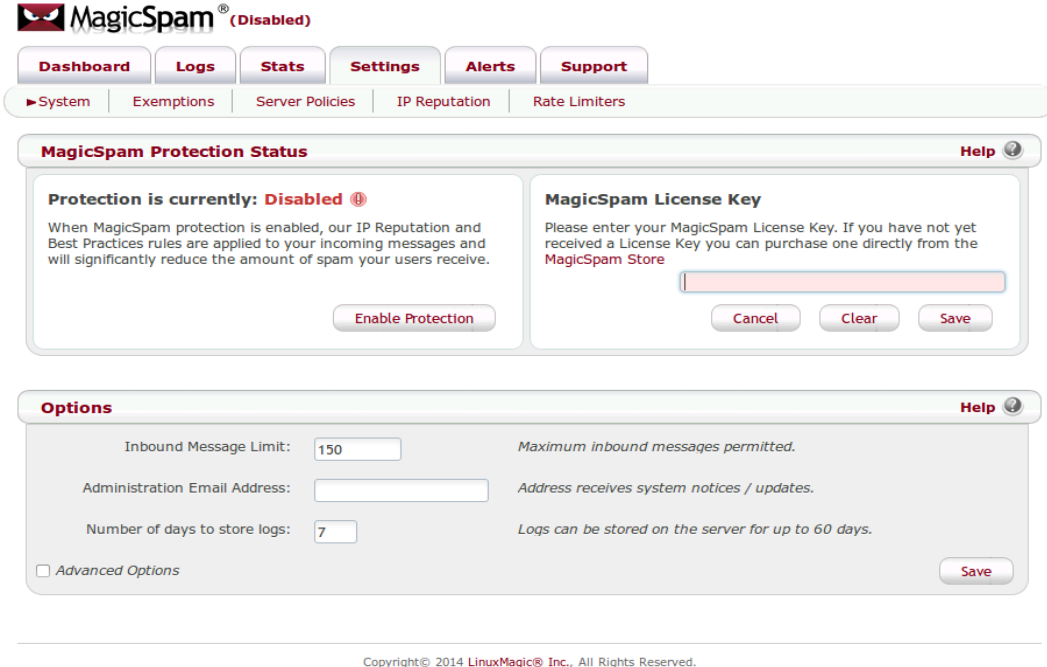

## **Conclusion**

At this stage MagicSpam is now installed on your server and likely already protecting your customers from spam with default recommend Server Policies and IP Reputation rules. We recommend taking the time to click through the MagicSpam interface to tour the available features and options. If you have any questions, feature requests, or wish lists for MagicSpam please post on the forums as we are always happy to receive feedback to continue improving the product.

### <http://forums.magicspam.com/>

We truly hope that MagicSpam makes your life easier, and if you have any kind words to share, or any enhancement requests, you might like to also follow us on Twitter @MagicSpam. or even become a MagicSpam Agent and generate referral fees.

-- MagicSpam Support Team --

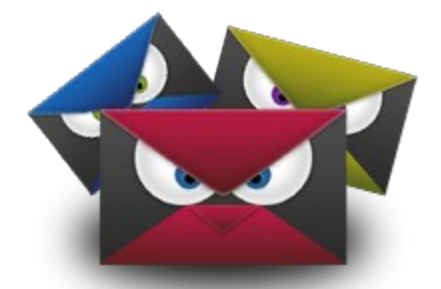